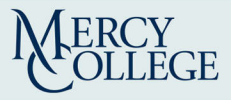

#### **Getting Started**

#### The Outlook Window

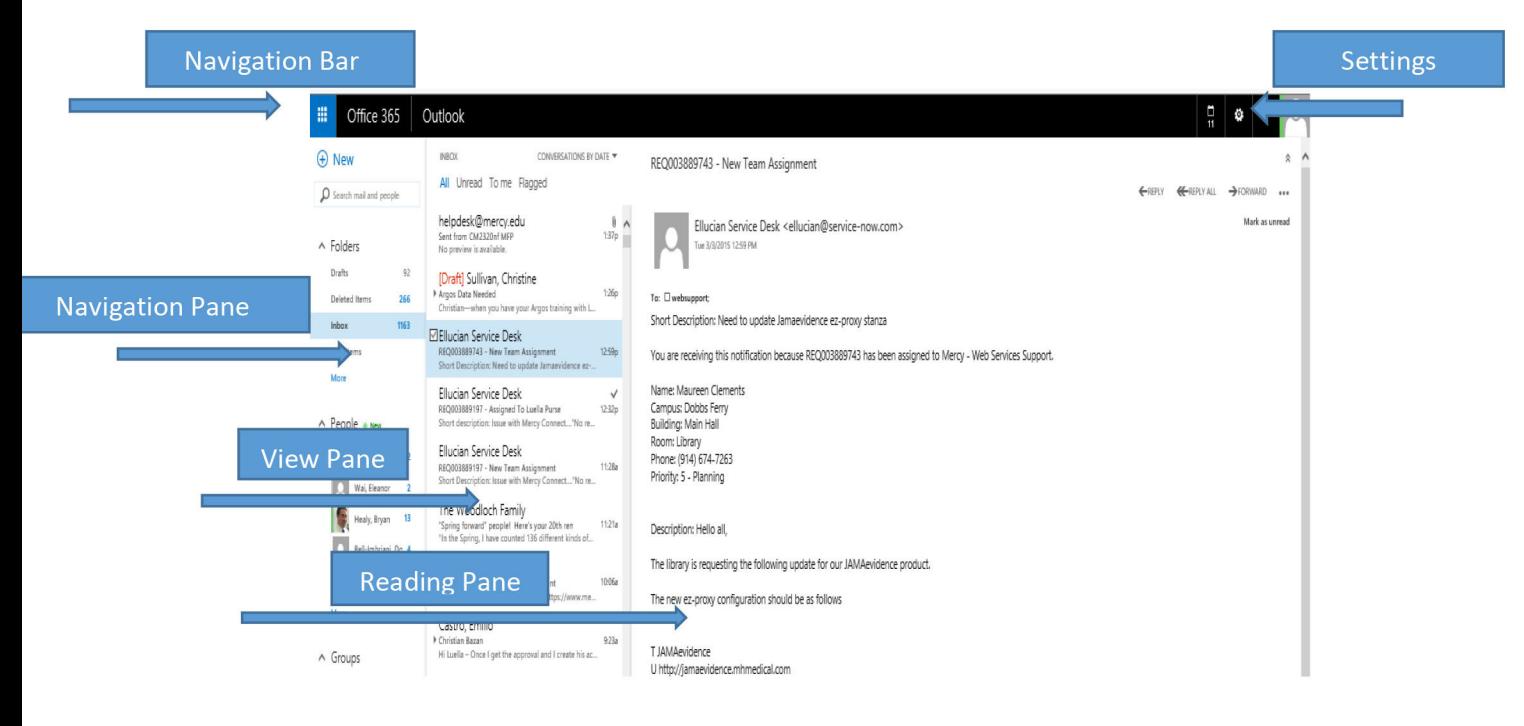

Navigation Bar - switch between Outlook, Calendar, People, and Tasks.

Navigation Pane - contains shortcuts to Outlook folders and sections.

View Pane - displays the contents of the selected folder.

Reading Pane - displays the contents of the selected item.

Settings - displays your settings.

#### **Signing In**

The login screen will appear when you access Outlook Web App through your web browser.

- 1. Enter your e-mail address in the Email address box.
- 2. Enter your password in the Password box.
- 3. Click the Sign in button.

## **Using the Navigation Bar**

- **Outlook**  the main email area allows you to read, compose, receive, and send email.
- **Calendar**  the scheduler, or planner, allows you to set and manage appointments and tasks.
- **People**  contains your contact list to display names, emails addresses, social media updates, and other information.
- **Tasks**  the task list allows you to create and manage tasks.

## **Default Folders**

- **Inbox**  stores all received email messages.
- **Sent Items**  keeps a copy of all messages you have sent.
- **Drafts**  stores any unfinished email messages.
- **Deleted Items**  contains any deleted messages.
- **Junk Email**  Stores items that have been filtered as spam.
- **Notes**  contains notes imported from your desktop Outlook account.

#### **Creating a New Folder**

- 1. In the **Navigation** Pane, right click on **Inbox**.
- 2. Select **create a new folder** from the drop-down menu.
- 3. Enter a name for the folder in the text box.
- **4.** Press the **Enter** key. The new folder will appear in your inbox**.**

## **Working with Folders**

- 1. Right-click on the folder you wish to work with.
- 2. Do one of the following:
	- To rename the folder, select **rename** from the drop-down menu. Enter a new name for the folder in the text box and press the **Enter** key.
	- To delete the folder, select **delete** from the drop-down menu. Click the **ok** button to confirm deletion.
	- To delete all of the items in a folder, select **empty** from the drop-down menu. Click the **ok** button to confirm deletion.
	- To add the folder to your favorites, select add to **Favorites** from the drop-down menu. The folder will now appear in your **Favorites**.
	- To move the folder to another location, select move...from the drop-down menu. Select where you want to move the folder and click the **move** button.

## **Searching in Outlook Web App**

- 1. Enter your search keywords in **search mail and people** box in the Outlook screen.
- 2. Click the **Search** button or click on one of the suggested items.
- 3. When you are finished, click the **Close** button to end your search and return to your Outlook screen.

#### **Email**

#### **Sending an Email**

- 1. In the Outlook screen, click the New Mail button.
- 2. Do one of the following:
	- To enter recipients for your email, enter email addresses in the To: and Cc boxes. (*Separate multiple addresses with a semicolon.)*
	- To select email addresses from your contacts, click the **Add +**button. Begin typing the name of the contact in the To: box or select a contact or group you want to send the message to. Click the **Ok** button. (*Repeat to add additional contacts.)*

## **Editing a Draft of a Message**

By default, unsaved messages are saved to your **Drafts** folder. To return to a draft:

- 1. Click the **Drafts** link on the **Navigation** pane to access your drafts.
- 2. Click the draft you wish to edit.
- 3. Click **Continue editing** to return to your draft.
- 4. Optional: Click **Discard X** to delete the draft.

## **Setting Read and Delivery Receipts**

- (+) 1. In the Outlook screen, click the New Mail
- 2. Click the More \*\*\* button.
- 3. Select message options from the drop-down menu.
- 4. *Optional*: To set a delivery receipt, check the Request a delivery receipt box.
- 5. *Optional*: To set to read receipt, check the **Request a read receipt** box.
- 6. Set the sensitivity of the email by clicking the arrow in the **Sensitivity** box.
- 7. Click the **Ok** button.

# **Calendar**

#### **Scheduling an Event**

- 1. Click the **Calendar** button the Navigation bar.
- 2. Click the **New Event +** button.
- 3. Enter the name for the event in the **Event**: box.
- 4. Enter a location for the appointment in the **Location**: box.
- 5. Enter a contact name in the **Attendees**: box or click the **Add contact +** and select a contact.
- 6. Click **add a room** and select a room from the directory.
- 7. Enter or select a start date in the **Start**: box.
- 8. Select a duration by clicking the arrow by the **Duration**: box and check a time for the event's duration.
- 9. Enter details in the text box.
- 10. Click on the **Save a** button when you are finished.

## **Scheduling an Online Meeting**

- 1. Click the **Calendar** button on the Navigation bar.
- 2. Click the **New Event** button.
- 3. Enter the information about your event.
- 4. Click the **Online Meeting** button to insert a link to your online meeting.
- 5. Click the **Save** button when you are finished.

## **People**

In the new Outlook, **Contacts** has been replaced by the **People** hub, a center for all you contact information. You can connect **People** to a social network and import all of your connections data and updates directly into **Outlook.** 

## **Creating a Contact Card for a New Contact**

#### **Contact cards store individual contact and social media information**.

**1.** Click the People shortcut in the Navigation Bar.

- **2.** Click the **New Contact** button.
- **3.** Click the **Create Contact** button.
- **4.** Enter a name for the contact in the **First** and **Last** boxes.

**5.** Enter additional contact information. If you have connected to a social network, the information will be filled in automatically as soon as Outlook recognized the name of your contact.

## **Creating a Contact Group**

- 1. Click the **People** shortcut in the Navigation Bar.
- 2. Click the **New Contact**  $\bigoplus$  button.
- 3. Click **create group**.
- 4. Enter a name for the list in the **Group Name**: box.
- 5. Enter contacts for the group in the **Members**: box.
- 6. Enter details about the group in the **Notes**: box
- 7. Click the **Save D** button.